## 【電子申請システムによる手続き方法(温泉関係)】

パソコン又はスマートフォンを使ってインターネット接続し,いばらき電子申請サイトにアクセスし てください。

https://s-kantan.jp/pref-ibaraki-u/offer/offerList\_initDisplayTop.action

## 1 利用者登録

まず,申請者本人がいばらき電子申請・届出サービスの利用者登録を行ってください。登録には継続 して利用できるメールアドレスが必要です。

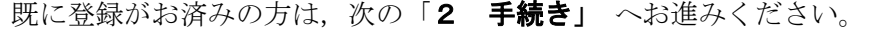

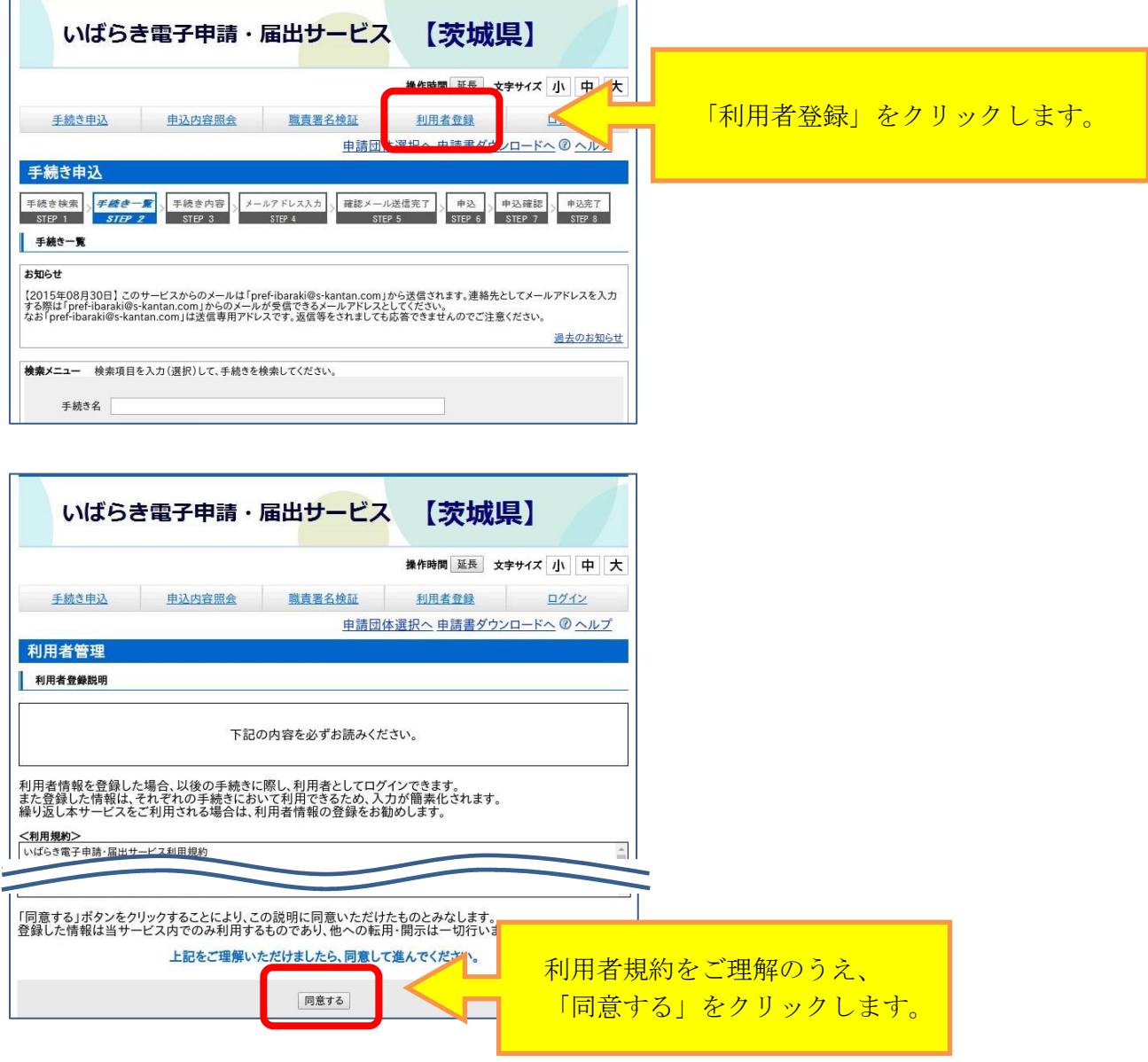

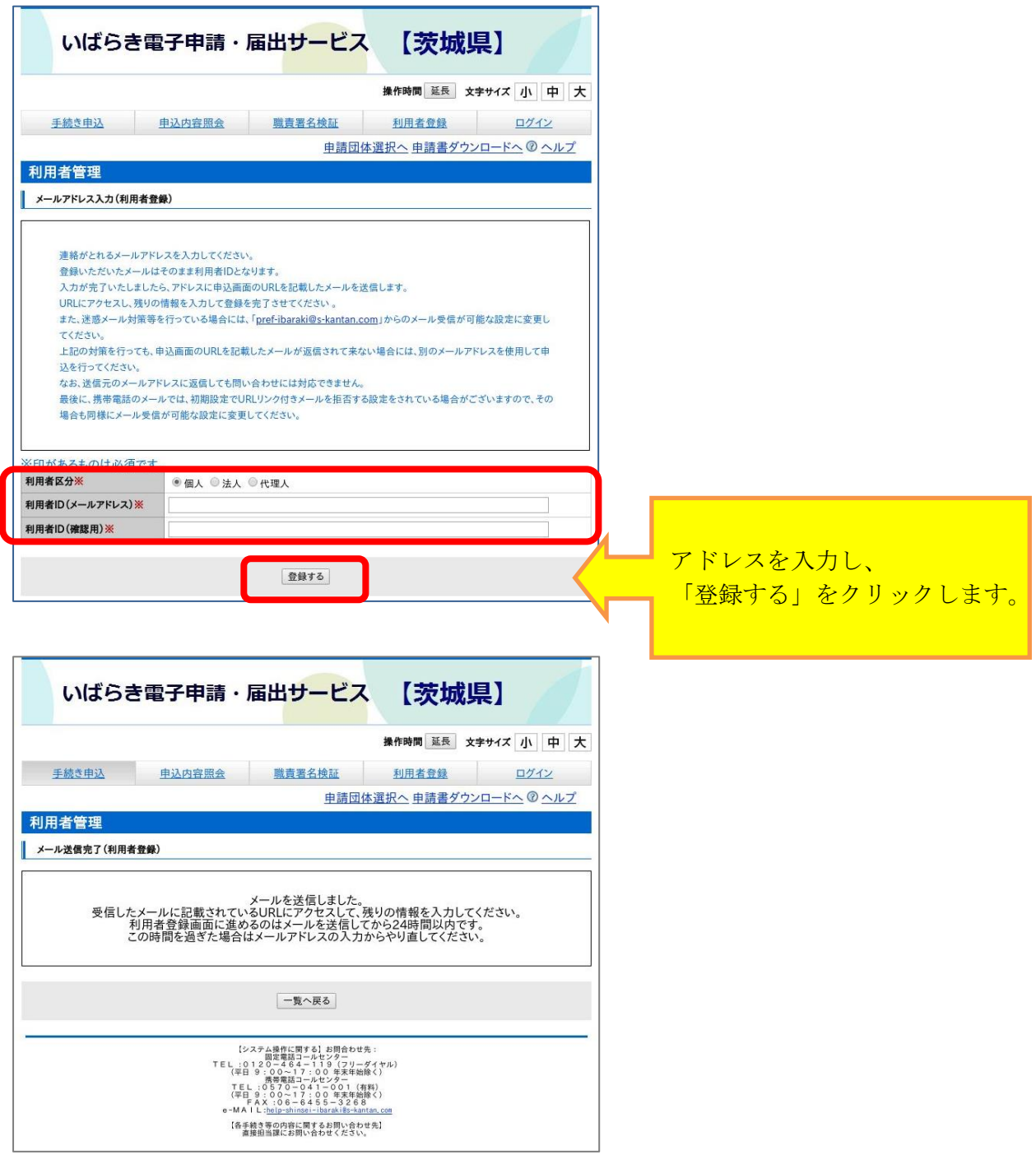

登録したメールアドレスに届いたメールに従い,残りの情報を入力し利用者登録してください。 24 時間以内に行ってください。

登録した利用者 ID とパスワードは、手続きの確認や修正時に必要となりますので、忘れないように 大切に保管してください。

詳しくは https://s-kantan.jp/help/PREFOY/profile3-2-1.htm

## 2 手続き

《手続き一覧画面》の「手続き名」 から、該当する手続きをクリックしてください。 一覧からすぐ見つからない場合は,上の検索メニュー手続き名に 温泉 と入力し検索してください。

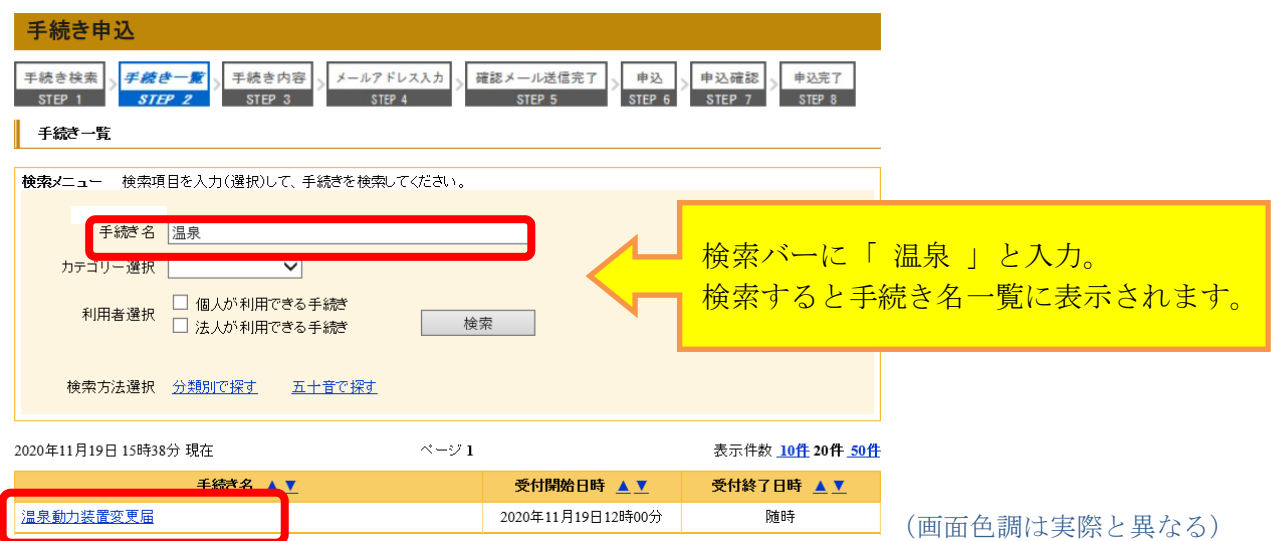

3 本サービスへのログインを確認するため、《利用者ログイン画面》が表示されます。登録した利 用者 ID とパスワードを入力し、ログインしてください。

既にログインしている場合は、《手続き説明画面》が表示されます。

- 4 手続きの説明を確認するとともに、表示される利用規約をお読みください。利用には同意が必要で す。
- 5 手続きに必要な項目を入力し、「確認へ進む」をクリックしてください。 《申込確認画面》 が表示されます。
- 6 エラーがある場合は,《申込確認画面》に進めません。赤字で警告が表示されますので,訂正のうえ, 再度, | 確認へ進む | をクリックしてください。 ファイルの貼付エラーは,ファイルサイズ及びファイル形式を確認してください。 ※貼付できない場合は,備考欄に「郵送による提出」と記入し,郵送にてご提出ください。
- 7 《申込確認画面》で内容を確認し、 申込む をクリックしてください。 《申込完了画面》 が表示されます。
- 8 手続きの申込が完了します。 登録されたメールアドレスに,申し込み確認のお知らせメールが自動送信されます。 審査後、不備がなければ、後日受付完了のメールが別途届きます。 ※郵送等による提出が必要な書類がある場合は,書類の確認後に受付完了のメールが届きます。 (書類は申請完了から7営業日以内に提出願います。)

## 【申込内容照会方法】

《申込一覧画面》の上部にある、申込内容照会メニューをクリックしてください。 ログインしていない場合は,整理番号入力画面が表示されます。

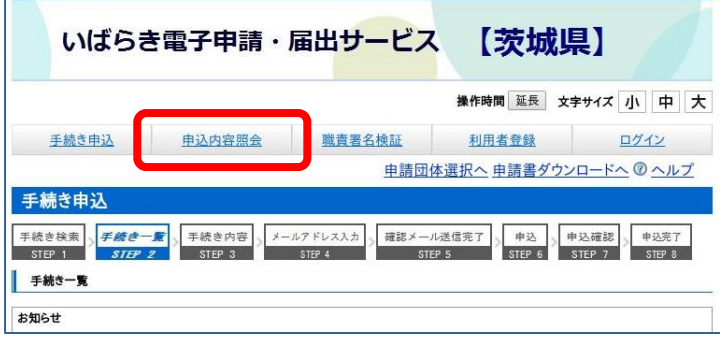

画面右上のログインメニューで、利用者 ID とパスワードでログインしてから、再度, 申込内容照会メニューをクリックしてください。

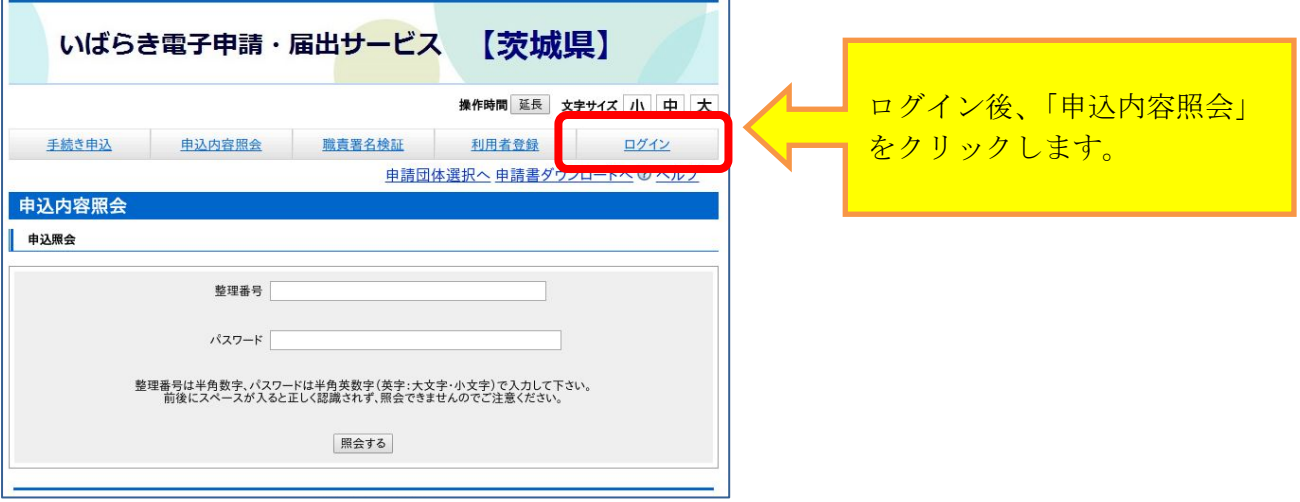

1 申込一覧から該当する手続き名欄左端の<mark>詳細</mark>ボタンをクリックしてください。

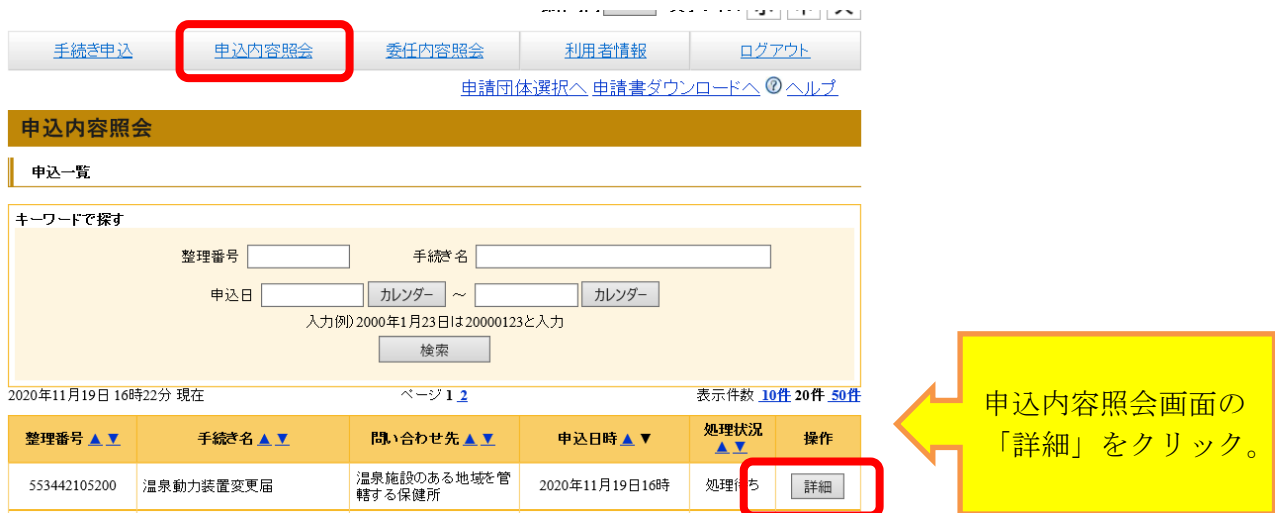

- 2 《申込詳細画面》が表示されますので,内容を確認してださい。
- 3 申込内容の修正が必要な場合は、画面下の<mark>修正する</mark>ボタンをクリックして修正してください。

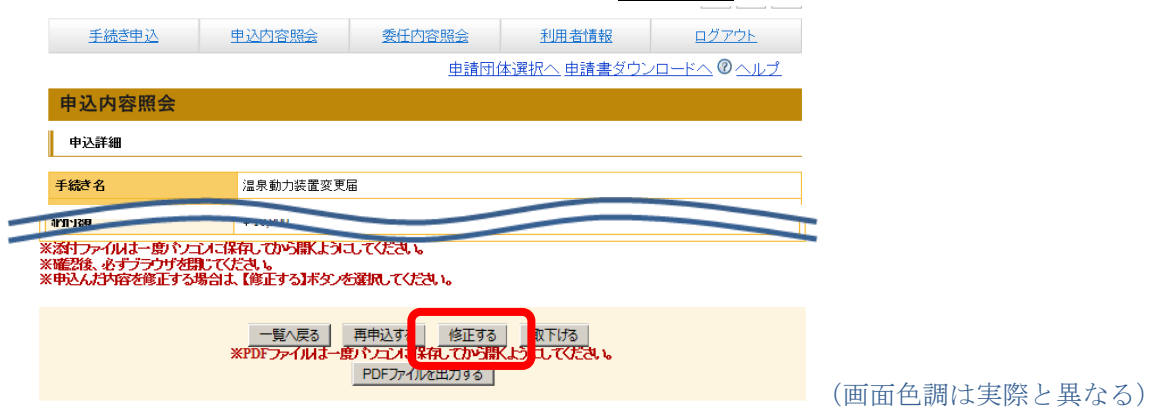

ただし,申込処理状況が「処理待ち」又は「返却中」のときのみ修正できます。それ以外の場合は, 管轄保健所あて電話連絡をお願いします。

申込処理状況は,申込一覧の右端から 2 列目に表示されています。

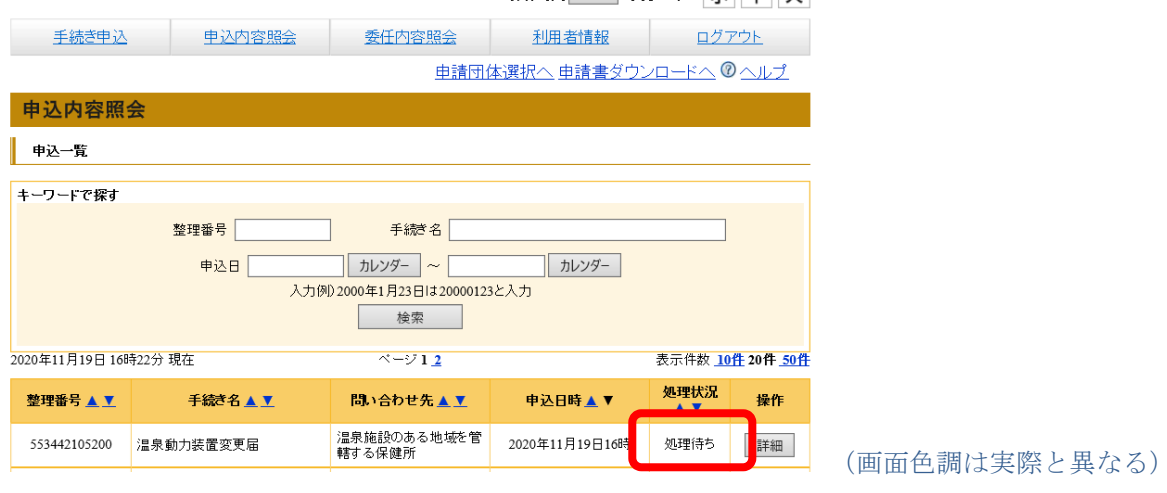

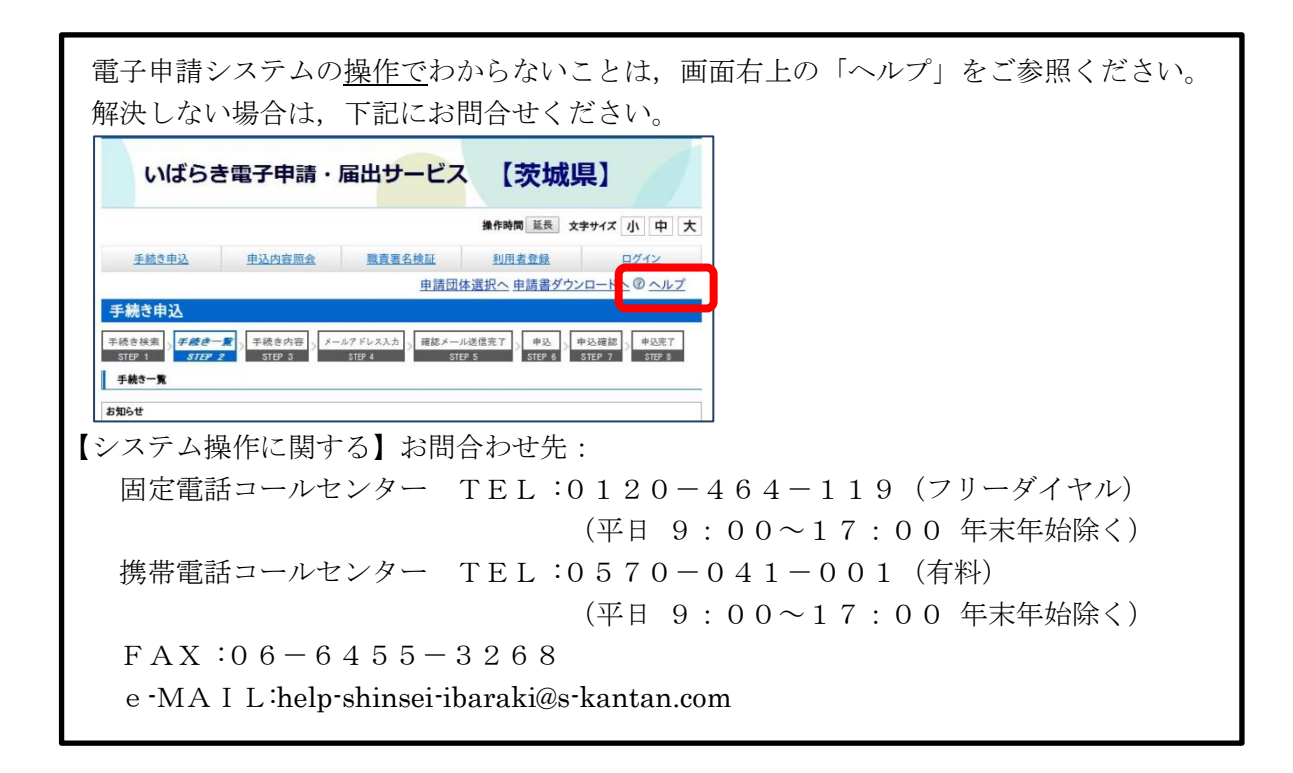